**AmigaTrainer**

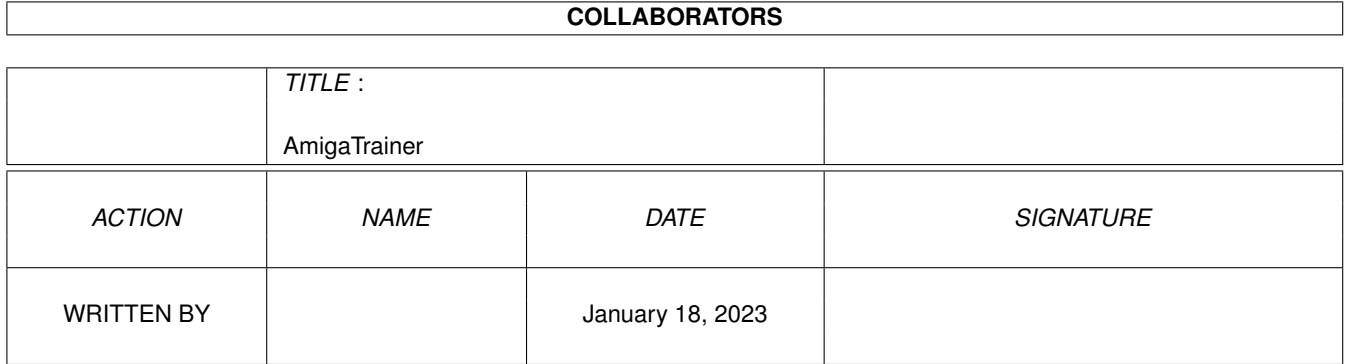

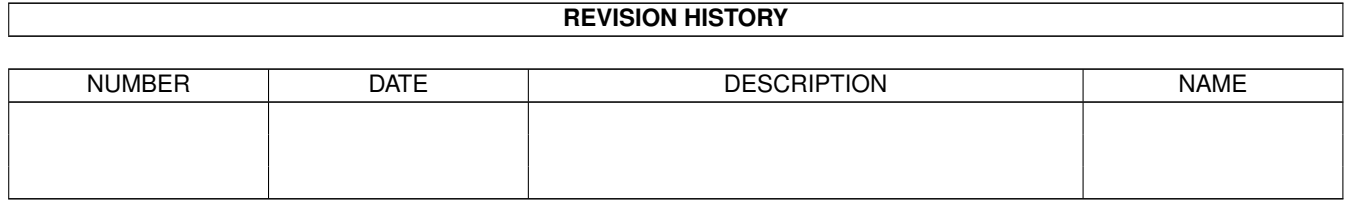

# **Contents**

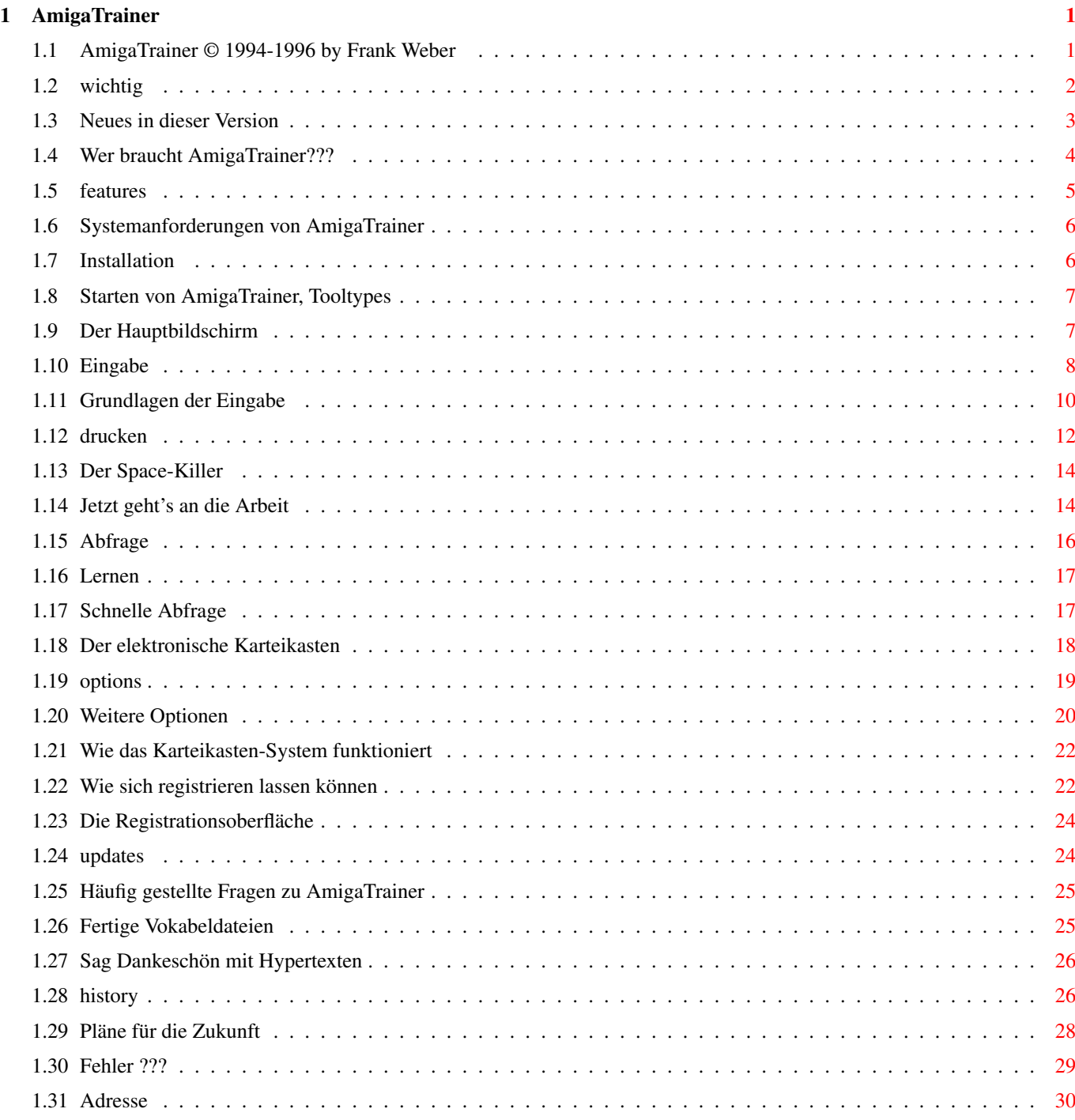

# <span id="page-3-0"></span>**Chapter 1**

# **AmigaTrainer**

# <span id="page-3-1"></span>**1.1 AmigaTrainer © 1994-1996 by Frank Weber**

AmigaTrainer v2.2 (15.04.96) Anleitung \*\*\*\*\*\*\*\*\*\*\*\*\*\*\*\*\*\*\*\*\*\*\*\*\*\*\*\*\*\*\*\*\*\*\*\*\*\*\*\*\*\*

AmigaTrainer ist ein erstklassiger Vokabeltrainer, mit dem man praktisch jede Sprache am Computer lernen kann.

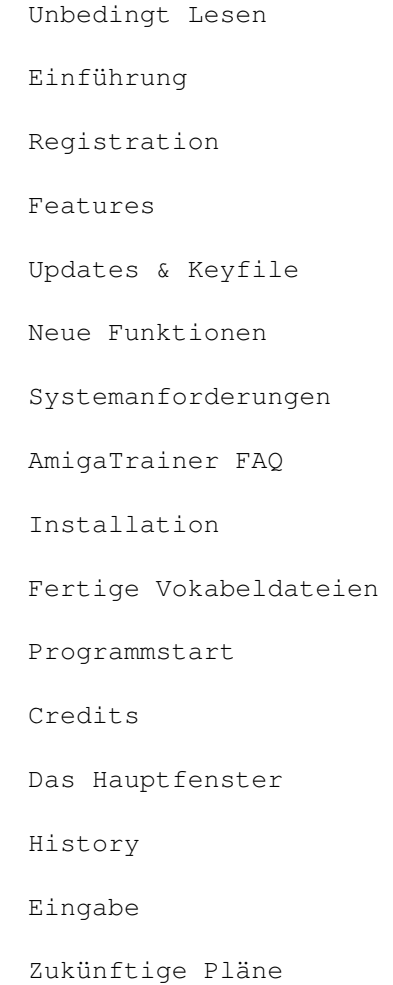

Arbeiten

Fehler

Karteikasten

Adresse

Optionen Wenn die <amigaguide.library> in Ihrem LIBS:-Verzeichnis ← installiert ist, können Sie sich diese Anleitung in AmigaTrainer mit der <Help>-Taste ansehen.

# <span id="page-4-0"></span>**1.2 wichtig**

===========

Achtung

1. Der Autor behält sich alle Rechte am Programm sowie an der Anleitung vor. Der Programmierer ist:

Frank Weber Schlizstr. 53 D-74076 Heilbronn

- 2. AmigaTrainer ist Shareware. Wenn Sie es öfter benutzen, müssen Sie sich beim Autor Registrieren lassen.
- 3. Sie erhalten das Programm 'so wie es ist'; d.h. der Programmierer übernimmt keinerlei Haftung für Schäden, die in unmittelbarem oder mittelbarem Zusammenhang mit dem Programm entstehen, wie z.B. der Verlust von Daten (das aber nur als Beispiel, ich hafte für NICHTS). Das gesamte Nutzungsrisiko liegt beim Anwender. Desweiteren übernehme ich keine Garantie für die Richtigkeit dieser Anleitung oder für Schäden, die durch falsche Informationen in dieser Anleitung entstehen. Das alles sollte Sie jedoch nicht davon abhalten, das Programm zu benutzen, da obiger Text ja nur die Möglichkeit beschreibt. Mir sind bis jetzt auch noch keine Fälle bekannt, in denen das Programm auf irgendeine Weise Schäden verursacht hat.
- 4. Sollten Sie jedoch irgendeinen Programmfehler finden, dann benachrichtigen Sie mich bitte, damit der Fehler in einer neueren Version behoben werden kann.

Bitte tun Sie das schriftlich (NICHT anrufen !!), beschreiben Sie dabei:

Wenn es sich um einen reinen Programmfehler handelt:

- Versionsnummer von AmigaTrainer
- wie äußert sich der Fehler
- wie oft tritt der Fehler auf (immer, immer wenn..., manchmal)
- in welchem Programmabschnitt tritt der Fehler auf (z.B. Programmstart,
- Eingabe, nach Beendigung des Programms...)
- Kickstart-/Workbench-Version

Wenn es sich um Abstürze oder ähnliches handelt zusätzlich:

- welche gleichzeitig laufenden Programme könnten den Fehler mit verursacht haben
- Computertyp, Erweiterungen (Speicher, Grafikkarte...), Prozessortyp
- 5. Verändern Sie weder das Programm selbst noch diese Anleitung in irgendeiner Weise. Das Programm kann dadurch unbrauchbar werden oder sogar Schäden an Ihrem System verursachen.
- 6. Die Demoversion darf nicht nur frei weitergegeben werden, sondern soll es sogar, um das Programm zu verbreiten. Wenn Sie die Vollversion besitzen, darf diese UNTER KEINEN UMSTÄNDEN weitergegeben werden. Wer das trotzdem tut macht sich strafbar, wie wenn er ein kommerzielles Programm weitergibt.
- 7. Für die Weitergabe der Demo-Version darf nicht mehr verlangt werden, als die Unkosten, die einem selbst dabei entstehen (höchstens 5 DM). Es soll ja Firmen geben, die meinen, daß sie mit dem Vertrieb von Shareware-Demoversionen zu weit überhöhten Preisen gutes Geld machen können (ich sag nur: MALLANDER). Solchen Firmen verbiete ich hiermit AUSDRÜCKLICH, AmigaTrainer ohne schriftliche Genehmigung von mir für mehr als 5 DM zu verkaufen.

Mit dem Starten des Programms erklären sie sich mit diesen Nutzungsbedingungen einverstanden.

# <span id="page-5-0"></span>**1.3 Neues in dieser Version**

Dieses Kapitel ist nur für Umsteiger einer alten Version (v1.x) ← auf diese gedacht, falls dies die erste Version von AmigaTrainer ist, die Sie benutzen, ist es für Sie nicht interessant.

Änderungen im Detail:

```
- Karteikasten (siehe
                 Karteikasten
                )
```
- Online-Hilfe: Wenn Sie irgendwo (außer bei der Abfrage) die Help-Taste drücken, erscheint automatisch die Anleitung auf dem AmigaTrainer-Bildschirm, das richtige Kapitel wird angesprungen. Sie müssen dieses Fenster schließen, bevor Sie weiterarbeiten können. Um AmigaTrainer mitzuteilen, wo sich die Anleitung befindet, benutzen Sie bitte den Tooltype "DOC". (siehe Tooltypes  $\lambda$ 

- Bildschirmauflösungen: Sie können jetzt AmigaTrainer jetzt auch mit

anderen Bildschirmauflösungen als dem normalen PAL Hires benutzen. (siehe Options ) - neues Speicherformat (siehe weitere Optionen )

- Druckvorschau: Im Drucken-Fenster gibt es einen neuen Knopf "Ansehen". Er ermöglicht es Ihnen, das spätere Ausdruckergebnis in einem Fenster anzusehen. Somit können Sie leicht erkennen, ob Ihre Einstellungen richtig sind.

- Bei Eingabe und Abfrage können Sie zwischen den Eingabe-Gadgets nun mit <Tab> bzw. <Shift>+<Tab> umschalten, ohne daß beim letzten Gadget die Eingabe übernommen wird.

# <span id="page-6-0"></span>**1.4 Wer braucht AmigaTrainer???**

AmigaTrainer ist ein Vokabellernprogramm, in das der Benutzer ← seine Vokabeln, die er lernen möchte, selbst eingeben kann. Dies hat den Vorteil,

daß er nicht an ein bestimmtes Schulbuch oder eine bestimmte Sprache gebunden ist.

AmigaTrainer läßt sich sehr vielseitig einsetzen, praktisch jeder, der irgendwie in Kontakt mit Fremdsprachen kommt, findet Verwendung für AmigaTrainer:

Vom Fünftklässler, der gerade anfängt, Englisch zu lernen über den Latein-Abiturienten bis hin zum Rentner, der seine Englisch-Kenntnisse noch etwas aufbessern möchte, für jeden ist AmigaTrainer eine gute und praktische Lernhilfe.

Damit AmigaTrainer auch für z.B. Latein oder Französisch ideal eingesetzt werden kann, können zu einer Vokabel noch mehere Ergänzungen eingegeben werden. Insgesamt gehören zu einer Vokabel:

- 1. das Wort in der Fremdsprache
- 2. eine Ergänzung, z.B. die Stammformen
- 3. das Geschlecht
- 4. die Übersetzung

Jeder dieser Teile wird bei AmigaTrainer als Datenfeld bezeichnet. Wenn Sie eines oder mehrere dieser Datenfelder nicht brauchen, können Sie sie im

> Options-Fenster abschalten.

Auch für Teilnehmer an Volkshochschulkursen ist AmigaTrainer die ideale Lernhilfe.

Man kann das Programm aber nicht nur für Vokabeln einsetzen, ein User benutzt AmigaTrainer z.B. dafür, Gesetzesartikel zu lernen.

Wenn Sie also irgendetwas mit Fremdsprachen zu tun haben, sollten Sie sich AmigaTrainer genau anschauen. Sie werden ihn schnell nicht mehr missen wollen.

# <span id="page-7-0"></span>**1.5 features**

Die Features von AmigaTrainer:

- Flexible Handhabung der Vokabeln durch Aufteilung in Kapitel
- Mehrere Datenfelder (Fremdsprache, Erg., Geschlecht, Übersetzung) bei den Vokabeln, somit bestens für Lateinvokabeln geignet. (Alle Ergänzungen abschaltbar)
- -

Karteikasten zum intensiven Lernen der Vokabeln

- Lernfunktion zum intensiven Lernen der Vokabeln
- Schnelle Abfrage für die besonders Eiligen
- Fehlervokabeln können beliebig oft wiederholt und auf Wunsch abgespeichert werden
- Einstellungsmöglichkeit für Sounds, die bei der Abfrage bei einer richtigen bzw. falschen Eingabe ertönen

-

Space-Killer zum Entfernen lästiger Leerzeichen nach den Kommas

- Ünterstützt Cataloge, somit in allen Sprachen verfügbar
- Läuft auch ohne Cataloge in Deutsch oder Englisch (siehe Options  $\lambda$

Das AmigaMagazin schreibt: (Nachzulesen Ausgabe 10/95, Seite 48) ==========================

"»AmigaTrainer« ist ein flexibler Vokabeltrainer, dessen Wortschatz sich einfach erweitern läßt. Das Programm besitzt einen komfortablen Eingabeeditor. Zusätzlich zu jeder Vokabel werden eine Ergänzung [Anm.: z.B. die Stamformen], das Geschlecht sowie die Übersetzung (auf Wunsch auch mehrere) verwaltet. Die Vokabeln lassen sich lehrbuchgerecht in Kapitel unterteilen."

Das Urteil der User: ====================

- "Bester Vokabeltrainer, der mir unter die Nase gekommen ist!"

- "Die Benutzeroberfläche ist echt schick!"

- "Die Einteilung in Kapitel ist eine ab-so-lu-te SUPER-Spitzenidee!"
- "Entspricht meiner Vorstellung von Vokabellernen am ehesten!"

- "Habe lange auf ein solches Programm gewartet!"

# <span id="page-8-0"></span>**1.6 Systemanforderungen von AmigaTrainer**

----------- Sytemanforderungen von AmigaTrainer ←- -----------

Sie benötigen mindestens:

- Kickstart/Workbench 2.0 oder höher - 1 MB RAM (um alle Funktionen voll ausnutzen zu können, sollten Sie mind. 1.5 MB freien Speicher haben.)

Falls AmigaTrainer auf Systemen mit ca. 1 MB abstürzt, wenden Sie sich bitte an mich.

Wenn Sie Cataloge benützen wollen:

- Kickstart/Workbench 2.1 oder höher

AmigaTrainer läuft jedoch auch ohne das Vorhandensein der locale.library in Deutsch und Englisch. (Siehe Options  $\lambda$ 

# <span id="page-8-1"></span>**1.7 Installation**

AmigaTrainer läuft sowohl von Diskette als auch von Festplatte. Egal, ob Sie AmigaTrainer auf Diskette oder Festplatte installieren möchten, Sie sollten immer das Installer-Skript verwenden, da einige wichtige

Tooltypes vom Installer-Skript gesetzt werden. WICHTIG: Der Installer gehört nicht zu AmigaTrainer sondern befindet sich auf der HDInstall-Disk von Commodore/Escom/AmigaTechnologies!!

Folgende Dateien gehören zu AmigaTrainer:

- AmigaTrainer
- Diese Anleitung (Anleitung.guide)
- Die Readme-Files
- Das Installer-Script
- Zwei Sound-Dateien
- Der Workshop
- Die Cataloge (Deutsch und Englisch, wobei der engl. Catalog nur für

die Übersetzung in andere Sprachen da ist!) - Wenn Sie registrierter Benutzer sind, erhalten Sie außerdem ein Keyfile.

Das Keyfile, das Sie nach Ihrer Registration erhalten, dürfen Sie auf keinen Fall weitergeben, alle anderen Dateien MÜSSEN jedoch bei einer Weitergabe mit weitergegeben werden.

### <span id="page-9-0"></span>**1.8 Starten von AmigaTrainer, Tooltypes**

Sie können AmigaTrainer sowohl von der Workbench als auch vom CLI starten. Ich empfehle allerdings den Start von der Workbench, da nur dann die Tooltypes richtig gelesen werden können.

Falls Sie nur ein Diskettenlaufwerk besitzen, werden Sie beim Start öfter aufgefordert, die Workbench einzulegen. Diese Requester können Sie jedoch alle mit 'Abbruch' bzw. 'Cancel' beanworten.

Falls Sie nicht wissen, was Tooltypes sind und wie Sie sie verändern können, ist das nicht schlimm, da diese Einstellungen auch vom Installer-Skript gemacht werden. Sie selbst müssen sich eigentlich um nichts mehr kümmern.

Folgende Einstellungen können Sie über die Tooltypes machen:

OPTIONS= Der Pfad und Name Ihrer Options-Datei (Default: 'AT.config')

KEYFILE= Wo sich Ihr Keyfile befindet (Default: 'AT\_Key-File')

DOC= Name und Pfad der Anleitung (für die Online-Hilfe)

Sollte AmigaTrainer bei Ihnen nicht (einwandfrei) funktionieren, dann lesen Sie sich bitte zuerst noch einmal die Anleitung GENAU durch. Es wäre nicht das erste Mal, daß jemand etwas übersieht, und deshalb nichts funktioniert (ist mir auch schon passiert !!). Wenn Sie dort nichts finden, dann bitte ich Sie, mich SCHRIFTLICH zu benachrichtigen (siehe Unbedingt Lesen

, Abschnitt 4).

# <span id="page-9-1"></span>**1.9 Der Hauptbildschirm**

Im oberen Teil des Hauptbildschirms werden Sie darauf hingewiesen, ← daß AmigaTrainer Shareware ist, und wo Sie sich Registrieren lassen können.

Im unteren Teil befinden sich 4 Gadgets:

Eingabe Sie gelangen in den Eingabe-Screen Arbeiten Hier können Sie die eingegebenen Vokabeln in gute Noten umsetzen. Karteikasten Sie gelangen in das Karteikasten-Fenster Options Ein neues Fenster öffnet sich, in dem Sie div. Voreinstellungen machen können. Ende: Kein Kommentar...

# <span id="page-10-0"></span>**1.10 Eingabe**

In den Eingabescreen gelangen Sie über das Hauptmenü Zuerst sollten Sie sich die Grundlagen der Eingabe durchlesen.

In der oberen Bildschirmhälfte sind die Wörterliste (links) und die Kapitelliste (rechts).

------------------- Handhabung der Wörter -----------------------------

Unter den Listen befinden sich die Eingabegadgets, eines für jedes Datenfeld, Sie werden nacheinander aktiviert, bis Sie das letzte verlassen haben.

Wenn Sie eines oder mehrere Felder nicht benötigen (im Englischen z.B. spielt das Geschlecht keine Rolle), dann können Sie diese einzeln im

Options-Fenster an- und ausschalten. Sie werden dann bei der Eingabe übersprungen.

Wenn sich der Cursor in keinem der Gadgets befindet, und Sie eine Eingabe machen, wird automatisch ein Gadget aktiviert.

Um sich in der Wörterliste zu bewegen, können Sie die Cursortasten verwenden. Betätigen Sie zusätzlich die <Shift>-Taste, um eine Seite nach oben bzw. unten zu springen oder die <Alt>-Taste um an den Anfang oder das Ende der Liste zu gelangen.

Das Drücken von <Return> außerhalb der Gadgets bewirkt:

1: Wenn 'Einfügen' aktiviert ist: Es wird nach der aktuellen Zeile ein leere Zeile eingefügt.

2: Wenn 'Einfügen' deaktiviert ist: Sie bewegen sich in der Wörterliste um eine Position nach unten.

Wenn Sie <Shift> + <Return> drücken, macht AT genau das Gegenteil der 'Einfügen'-Einstellung

<Del> löscht die aktuelle Zeile.

Mit Hilfe der <TAB>-Taste können Sie zwischen den verschiedenen Eingabe-Feldern umschalten: Drücken Sie auf die <TAB>-Taste, um in das nächste Eingabefeld zu kommen, drücken Sie zusätzlich die <Shift>-Taste, um in das vorhergehende Eingabefeld zu kommen.

Über der Wörterliste befindet sich die Statuszeile. Wenn ganz links ein Stern zu sehen ist, wurden die Wörter seit der letzten Änderung noch nicht gespeichert.

-------------------------------- Kapitel -----------------------------------

Sie definieren ein neues Kapitel indem Sie im Feld 'Fremdsprache' den Kapitelnamen + ":" (Doppelpunkt) eingeben. (z.B. 'Unit 1:')

Wenn Sie ein neues Kapitel definieren, geht automatisch das alte zu Ende, Sie können Kapitel also (noch ???) nicht ineinader verschachteln.

Sie können später jeweils ein ganzes Kapitel für Abfrage, Drucken usw. auswählen. Haben Sie überhaupt keine Kapitel definiert, so gibt es nur ein einziges "Kapitel" zur Auswahl, das 'Alles:' heißt.

Wenn Sie direkt zu einem Kapitel springen möchten, klicken Sie einfach auf den Kapitelnamen in der Kapitelliste.

Außerdem gibt es je nach Einstellung im Fenster für weitere Optionen evtl. noch 2 zusätzliche Kapitel - 'Start:' und 'Ende:'. Durch ← einen Klick auf 'Start:' in der Kapitelliste gelangen Sie zum Anfang der Wörterliste, ein Klick auf 'Ende:' bewegt den Cursor ans Ende der Liste.

--------------------------------- Die Gadgets --------------------------------

Einfügen: Wenn der Schalter an ist, dann wird nach jeder eingebenen Vokabel eine freie Zeile eingefügt. Um mit der Tastatur umzuschalten, drücken Sie <Escape> oder die <0> auf dem Ziffernblock.

Unter den Eingabefeldern befinden sich 2 Gadgetreihen:

- Die obere bezieht sich auf Aktionen zu den Wörtern:

Hoch: Versetzt das aktuelle (blau unterlegte) Wort um 1 Position nach oben.

Runter: Versetzt das aktuelle Wort um 1 Position nach unten.

Löschen: Löscht das aktuelle Wort.

Space-Killer: Ruft den Space-Killer auf.

- Suchen: Es öffnet sich ein neuer Requester. Dort geben Sie zuerst den Suchtext ein. Mit 'Groß/klein beachten' stellen Sie ein, ob die Groß- und Kleinschreibung beim Suchvorgang beachtet werden soll. Mit 'Nur Wort' stellen Sie ein, ob der Suchtext als ganzes Wort vorhanden sein muß, um gefunden zu werden.
	- Suchen: Der Suchtext wird (nach oben genannten Kriterien) von der aktuellen Position in der Wörterliste gesucht.

```
Ab start: Der Suchtext wird (nach oben genannten Kriterien)
          vom Anfang der Wörterliste gesucht.
```
- Weiter: Der im Suchen-Requester eingegebene Text wird nach den eingestellten Kriterien von der aktuellen Position in der Wörterliste gesucht, allerdings OHNE vorher den Requester aufzurufen.
- Die untere Gadgetreihe bezieht sich auf Dateioperationen:

Neu: Löscht die komplette Wörterliste

Laden: Lädt eine abgespeicherte AmigaTrainer-Datei

Lade dazu: Fügt eine AmigaTrainer-Datei an der aktuellen Position ein.

Speichern: Speichert die Wörterliste auf Diskette oder Festplatte. (Pfadeinstellungen siehe Options )

Drucken: Sie gelangen in den Drucken -Screen

Zurück: Zurück zum Hauptbildschirm .

# <span id="page-12-0"></span>**1.11 Grundlagen der Eingabe**

Den größten Teil des Fensters nehmen die 2 Listen ein.

- Das große, links, stellt die Vokabelliste dar, dabei ist die blau unterlegte Zeile immer das aktuelle Wort.
- Das kleinere auf der rechten Seite ist eine Liste aller vorhandenen

Kapitel. (Wie Sie ein neues Kapitel definieren, erfahren Sie später.) Das blau unterlegte Kapitel ist aber NICHT ZWINGEND das Kapitel, in dem Sie sich gerade befinden (kann aber schon sein).

Darunter befinden sich 4 Texteingabe-Gadgets (STRING-Gadgets), in denen Sie das Wort eingeben können:

- Fremdsprache: Hier geben Sie das Wort in der Fremdsprache ein.
- Ergänzung: Hier geben Sie z.B. die Stammformen ein
- Geschlecht (kurz 'G'): Dieses Feld ist vor allem für die
	- Lateiner wichtig.
- Deutsch: Dieses Gadget ist für die Übersetztung da.

Diese Gadgets werden nacheinander aktiviert, bis Sie das letzte Feld mit <Return> verlassen haben. Sie können stets mehrere Bedeutungen angeben, diese müssen durch ein Komma getrennt werden. (z.B. für 'go': 'gehen,laufen')

ACHTUNG: Nach den Kommas dürfen KEINE LEERZEICHEN stehen. statt 'gehen, laufen' geben Sie also 'gehen,laufen' ein.

> Denn sonst müßten Sie in der Abfrage statt 'laufen' ' laufen' eingeben, da das Leerzeichen noch zu der Bedeutung dazuzählt.

Da man diese Fehler jedoch nie ganz vermeiden kann, gibt es den Space-Killer (mehr dazu siehe dort).

ACHTUNG: Wenn Sie anfangen wollen, ein neues Wort einzugeben, dann ist noch keines der Eingabegadgets aktiviert. Sie müssen dann NICHT mit der Maus in das erste Feld klicken, sondern einfach nur losschreiben. Das erste Feld wird dann AUTOMATISCH aktiviert.

Über der Wörterliste befindet sich die STATUSZEILE. Wenn ganz links ein Stern zu sehen ist, wurden die Wörter seit der letzten Änderung noch nicht gespeichert. Daneben steht der Dateiname, bzw. 'OhneNamen', wenn Sie noch nicht abgespeichert haben. Außerdem steht in der Statuszeile die Anzahl der eingegebenen Wörter, sowie Ihre aktuelle Position in der Wörterliste.

WIE SIE EIN KAPITEL DEFINIEREN:

Geben Sie im Feld 'Fremdsprache' den Kapitelnamen, gefolgt von einem Doppelpunkt (':') ein, und drücken Sie <Return>. Daraufhin sollte der blaue Balken in der Liste der Wörter um eine Zeile nach unten rutschen, und in der Kapitelliste sollte ein weiteres Feld mit dem Namen Ihres gerade eingegeben Kapitelnamens erscheinen.

Möchten Sie direkt zu einem Kapitel springen, dann klicken Sie einfach mit der linken Maustaste auf den entsprechenden Namen in der Kapitelliste.

# <span id="page-14-0"></span>**1.12 drucken**

Wenn Sie nicht registriert sind, überspringen Sie diesen Abschnitt ← bitte und gehen dafür gleich zu Registration , da Drucken nur in der Vollversion möglich ist. Links oben sehen Sie zwei Listen, mit denen die Auswahl der Kapitel stattfindet (gleiches Prinzip wie bei der Abfrage ): Klicken Sie

auf ein Kapitel in der linken Liste, um es zu selektieren, es erscheint dann in der rechten; klicken Sie auf ein Kapitel in der rechten Liste, es erscheint dann wieder in der linken und ist damit deselektiert.

Ausdrucken: Startet den Ausdruck. Danach automatisch Rückkehr zur Eingabe.

- Ansehen: Sie können sich da spätere Ausdruckergebnis vorher in einem Fenster betrachten. So können Sie feststellen, ob Ihre Einstellungen optimal sind, ohne viel Papier zu verschwenden. Beachten Sie aber bitte, daß Breitdruck, Zeilenabstand, Zeichenabstand und Druckqualität in der Vorschau nicht erkennbar sind. Seitenvorschübe werden mit einer Zeile gekennzeichnet, die etwa so aussieht: " --- Neue Seite ---"
- Ausgabedatei: Normalerweise 'PRT:', wenn Sie ausdrucken möchten. Sie können hier jedoch auch einen Dateinamen angeben, dann wird der ganze Ausdruck in diese Datei umgeleitet. Diese Datei können Sie später mit Ihrem Editor (z.B. GoldED oder CygnusEd) ausdrucken.
- Kapitelzeile: Sie können einige Druckattribute festlegen, in denen die Überschrift eines Kapitels ausgedruckt wird.

Vokabeln: Druckattribute für die normalen Vokabeln

10 cpi/12 cpi: Schriftdichte; 12 cpi ist enger als 10 cpi

Letter/Draft: Druckqualität; Letter=Schönschrift, Draft=Schnellschrift

6/8 lpi: Zeilenabstand; 8 lpi=dichter aneinander gereite Zeilen als normal(6)

Zeilen/Seite: gibt an, wieviele Zeilen auf eine Seite passen (abhängig vom lpi-Wert; Standard: 6 lpi: 72 Zeilen, 8 lpi: 96 Zeilen)

Seitenvorschub: Der Seitenvorschub kann entweder am Seitenende, nach jedem Kapitel oder gar nicht erfolgen.

Jetzt wird es etwas komplizierter, nun folgen die Einstellungen für das Druckformat: \_\_\_\_\_\_\_\_\_\_ \_\_\_\_\_\_\_\_\_\_ \_\_\_\_\_\_\_\_\_

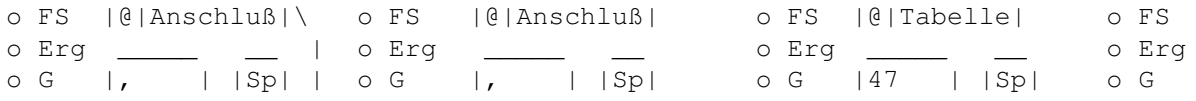

o D | o D \\_\_\_ o D | o D \ \ \ | \\_ Datenfeld Trennug vom Anschluß-STRING Bei Tabelle immer vorigen Datenfeld bzw. WERT für Leerzeichen zwischen Tabelle. Feldern ?? Und jetzt genauer: Datenfelder: Mit den Datenfeld-Einstellungen bestimmen Sie die Reihenfolge von Fremdsprache, Erg., Geschlecht und Übersetzung beim Ausdruck. Möchten Sie z.B die Reihenfolge: Fremdsprche, Erg., Geschlecht, Deutsch, wählen Sie bei Nr. 1 'FS' bei Nr. 2 'Erg' bei Nr. 3 'G' bei Nr. 4 'D' -------------------- Trennungsart: Anschluß: Das nächste Feld wird mit dem darunter eingegebenen String direkt an das vorherige angeschlossen. (Also Feld + Anschluß-String + Feld) Tabelle: Absolute Positionierung, d.h das nächste Feld hat einen festen Abstand von links, der in Zeichen gemessen wird. Er muß in das Gadget darunter eingegeben werden. (darf nicht kleiner als 1 sein !) Aus: Alle Felder rechts des ersten auf 'Aus' gestellten Trennungsartknopfes werden nicht gedruckt. Sinnvoll, wenn Sie nicht alle Felder Drucken möchten. -------------------- Anschluß-String bzw. Tabellen-Wert: Wie oben erwähnt schreiben Sie hier entweder den Anschluß-String oder den Abstand von links hinein. -------------------- 'Sp' (=Space) - Schalter: (nur wichtig bei Tabelle) Bei einer Tabellen-Trennung kann es folgendes Problem geben: Wenn Sie z.B bei der ersten Trennung 'Tabelle' wählen und einen Abstand von 10 angeben, kann ein String des 1. Feldes länger als 10 Zeichen sein. Wenn dieser dann abgeschnitten wird, wird das nächste Feld normalerweise DIREKT daran angefügt. Wenn Sie den Space-Schalter jedoch aktivieren, wird das 1. Feld schon nach dem 9. Zeichen abgeschnitten und noch ein Leerzeichen eingefügt.

Bei 'Anschluß' wird der Schalter ignoriert, da Sie beim Anschluß-String

Leerzeichen eingeben können. (z.B. ', ')

# <span id="page-16-0"></span>**1.13 Der Space-Killer**

Keine Angst - Der Space-Killer tut Ihnen nichts ! (zumindest wenn ← Sie brav

sind und sich

Registrieren lassen, sonst wird er böse)

Naja, viel tun kann er Ihnen eigentlich nicht, er kann Ihnen nur nützen. Er soll nämlich verhindern, daß sich in Ihrer Vokabelliste kleine aber folgenschwere Fehler einschleichen.

Diese sehen folgendermaßen aus: Wenn Sie 'gehen, laufen' als deutsche Übersetzung eingeben, haben Sie folgendes Problem: Das 2. Wort heißt dann nämlich nicht 'laufen', sondern ' laufen'.

Wenn Sie die beiden Wörter in der Abfrage jetzt in verkehrter Reihenfolge eingeben, werden Sie eingeben: 'laufen, gehen' Sie müßten aber eingeben: ' laufen,gehen'

DARUM: 1. NIE ein Leerzeichen nach dem Komma eingeben. 2. Jede Wörterliste einmal durch den Space-Killer laufen lassen.

Was der Space-Killer macht: ---------------------------

Er sucht die Vokabelliste nach diesem und anderen Fehlern ab und beseitigt diese.

Benutzung: --------- 1. Drücken Sie auf das Gadget Space-Killer im Eingabe -Bildschirm 2. Wählen Sie, was der Space-Killer herausfiltern soll 3. Wählen Sie, wie oft der Space-Killer die Wörterliste durchsuchen soll 4. Drücken Sie OK 5. Warten Sie, bis ein die Meldung 'Operation beendet' erscheint.

# <span id="page-16-1"></span>**1.14 Jetzt geht's an die Arbeit**

Bevor Sie richtig anfangen können, müssen Sie noch einige ← Voreinstellungen

machen:

```
- Kapitelauswahl:
```
Auf der linken Seite sehen Sie 2 Listen: Die linke enthält alle vorhandenen Kapitel, die rechte ist noch leer. Alle Kapitel in der linken Liste sind nicht ausgewählt, alle in der rechten Liste sind ausgewählt. Klicken Sie auf ein Kapitel, dann wechselt es das Feld: War es vorher in der linken Liste, also nicht ausgewählt, kommt es in die rechte, ist also ausgewählt - das Gleiche geht auch andersherum. - Wie die Abfrage ablaufen soll: Richtung: Fremdsprache -> Deutsch: Anzeige in der Fremdsprache Deutsch -> Fremdsprache: Anzeige des deutschen Wortes in Reihenfolge: Wenn diese Funktion angeschaltet ist, werden die Wörter in der Reihenfolge wie sie in der Vokabelliste stehen abgefragt, sonst werden Sie per Zufall durcheinandergewürfelt. TIP: Bei der Abfrage immer abschalten. alles wissen: Hier bestimmen Sie, ob Sie alle Bedeutungen eines Wortes (durch Komma getrennt) wissen müssen oder nicht. Fehler wiederholen: Da Sie nicht perfekt sind, werden Sie während der Abfrage sicher auch den einen oder anderen Fehler machen. Wenn Sie, nachdem alle Wörter einmal abgefragt worden sind, die Fehler nochmals wiederholen wollen, aktivieren Sie diese Option. - Was abgefragt werden soll: Übersetzung,Geschlecht,Ergänzung: Aktivieren Sie jeweils die Felder, die abgefragt werden sollen. - Zusatzeinstellungen für das Lernen : \_ |\_| sec ansehen: Einstellung, wie viele Sekunden man das Wort mit den Bedeutungen ansehen möchte. \_ |\_| mal richtig: Einstellung, wie oft man ein Wort ansehen und richtig eingeben muß. JETZT GEHT'S RICHTIG LOS: Abfrage: Startet die Abfrage Schnelle Abfrage: Startet die schnelle Abfrage Lernen: Startet das Lernen Zurück: Zurück zum Hauptbildschirm

# <span id="page-18-0"></span>**1.15 Abfrage**

Das Grundprinzip der Abfrage besteht darin: Ein Wort wird ← angezeigt,

der Anwender muß die restlichen Bedeutungen angeben.

Das läuft im einzelnen so ab:

In der Box in der Mitte des Bildschirms wird ein Wort angezeigt. Darunter befinden sich 3 Gadgets, in die die restlichen Bedeutungen hineingeschrieben werden müssen. Von diesen Gadgets wird das erste aktiviert, IN DAS ETWAS HINEINGESCHRIEBEN WERDEN MUß. Wenn dieses Gadget verlassen wird, wird das nächste, in das etwas hineingeschrieben werden muß, aktiviert.

D.h. in alle Gadgets, die vom Programm aktiviert werden, sollte etwas hineingeschrieben werden. Dabei sind mehrere Bedeutungen stets durch ein Komma zu trennen (NACH DEM KOMMA DARF NIE EIN LEERZEICHEN STEHEN !! mehr siehe

```
Space-Killer
\lambda
```
Nachdem das letzte Gadget verlassen wurde, überprüft das Programm, ob die eingegebenen Daten richtig waren. Es gibt dann mehrere Möglichkeiten:

Richtig: Das Eingegebene war richtig und es fehlte nichts Teils richtig: Das Eingegebene war zwar richtig, es fehlte aber etwas Teils r, Teils f.: Ein Teil war richtig, es war(en) aber auch (1) Fehler drin Falsch: Alles war FALSCH.

Die Bewertung sieht so aus:

R: gilt als richtig Tr: gilt je nach Einstellung im Arbeiten -Fenster bei alles richtig als richtig (alles wissen=0) oder falsch (aw=1) TrTf: gilt als falsch F: gilt auch als falsch

Wenn Sie im

Options -Fenster Sounds eingestellt haben, dann ertönen diese.

Dies geht solange weiter, bis alle Wörter einmal abgefragt worden sind. Wenn Sie 'Fehler wiederholen' im Arbeiten -Bildschirm

angeschaltet haben, werden alle Fehler noch einmal abgefragt, dann die Fehler der Fehler, dann die Fehler der Fehler der Fehler... .

Nach jedem Durchgang werden Sie gefragt ob Sie die Fehlervokabeln abspeichern möchten. Wenn Sie mit 'JA' antworten, müssen Sie einen Dateinamen auswählen, unter dem die Fehler als normale AmigaTrainer-Datei

abgespeichert werden sollen.

Um die Abfrage vorzeitig zu beenden, drücken Sie einfach das Close-Gadget des Fensters.

#### STATISTIK:

In der linken unteren Ecke sehen Sie eine Statistik zu der aktuellen Abfrage. Sie beinhaltet:

> Wörter gesamt: Anzahl der Wörter, die insgesamt abgefragt werden Schon abgefragt: Anzahl der Wörter, die schon abgefragt wurden Davon richtig: Anzahl der richtig gewußten Wörter Noch abzufragen: Anzahl der verbleibenden Wörter

> Prozentbalken: Er gibt an, wieviel Prozent der schon abgefragten Wörter richtig beantwortet wurden.

### <span id="page-19-0"></span>**1.16 Lernen**

Das Lernen der Vokabeln dient dazu, neue Wörter zum ersten Mal zu ← lernen. Dabei sieht man sich das Wort und die Bedeutungen eine bestimmte Zeit an und gibt sie danach wieder ein. Diesen Vorgang wiederholt man einige Male.

Im

Arbeiten -Fenster stellen Sie ein, wie lang Sie die Vokabel ansehen wollen, und wie oft Sie den oben genannten Vorgang wiederholen möchten.

Wenn Sie den Anseh-Vorgang unterbrechen möchten, drücken Sie einfach irgendeine Taste.

Ansonsten gilt eigentlich das gleiche wie bei der Abfrage

Um das Lernen zu beenden, drücken Sie einfach das Schließgadget des Fensters.

# <span id="page-19-1"></span>**1.17 Schnelle Abfrage**

.

.

Das Grundprinzip der schnellen Abfrage ist gleich dem der normalen Abfrage

Der Unterschied ist: Sie müssen NICHTS eingeben.

Ablauf:

======

- Das Wort in der Fremdsprache/Übersetzung wird angezeigt

- ÜBERLEGEN Sie sich nun die korrekte Antwort

- Drücken Sie eine beliebige Taste; darauf werden die richtigen Bedeutungen angezeigt.
- War das, was Sie sich überlegt haben richtig, dann drücken Sie <Cursor hoch> (NICHT die Taste auf dem Ziffernblock). War es dagegen falsch, drücken Sie <Cursor runter> (NICHT die Taste auf dem Ziffernblock).

Dies bringt allerdings nur etwas, wenn Sie ehrlich sind und bei falschen Antworten auf <Cursor runter> drücken, andernfalls betrügen Sie sich SELBST.

```
Wurde bei den
                 Voreinstellungen
                 Fehlerwiederholung gewählt,
werden Ihre Fehler auf oben genannte Weise wiederholt.
```
# <span id="page-20-0"></span>**1.18 Der elektronische Karteikasten**

Mit dem AmigaTrainer Karteikasten-System können Sie Ihre Vokabeln ← über einen langen Zeitraum hinweg systematisch lernen und vertiefen. (siehe Prinzip )

Falls Ihr Computer über keine Uhr verfügt werden Sie immer, wenn Sie nach einem Programstart zum ersten mal das Karteikastenfenster öffnen, darum gebeten, das aktuelle Datum einzugeben.

Da das Wort "Karteikasten" relativ lang ist, werden Sie in der Anleitung und im Programm öfter auf die Abkürzung "KK" treffen, was dasselbe bedeutet wie "Karteikasten".

Beschreibung der Gadgets:

Schublade: Liste aller vorhandenen Schubladen; wenn Sie noch keinen Karteikasten erstellt bzw. geladen haben natürlich leer. Die aktuelle Schublade ist blau unterlegt.

Weiter rechts können Sie Informationen über den aktuellen Karteikasten bzw. die ausgewählte Schublade ablesen.

Erstellen: Initialisiert einen neuen Karteikasten. Sie müssen angeben, wie viele Schubladen der Karteikasten haben soll (zwischen 2 und 15). Sie können später allerdings auch noch Schubladen hinzufügen oder wieder entfernen. Das Datum ist weniger wichtig, Sie können nur später daran sehen, wann der Karteikasten erstellt wurde und wie lange Sie schon damit arbeiten.

Laden: Lädt einen vorher gespeicherten Karteikasten.

Speichern: Hiermit können Sie Ihren Karteikasten, mit dem Sie gerade arbeiten, abspeichern.

als Vok-Datei: Speichert den aktuellen Karteikasten im AmigaTrainer Vokabelformat. Sie können diese Datei dann im

Eingabe-Bildschirm wie andere Vokabeldateien laden. Aber: Diese Datei können Sie NICHT mehr als Karteikasten laden!! Überschreiben Sie damit also keinesfalls Ihre Karteikasten-Datei.

Zurück: Rückkehr zum Hauptbildschirm.

Abfrage: Sie gelangen in den Abfrage-Voreinstellungsbildschirm, den Sie auch von der normalen Vokabelabfrage her kennen. Allerdings können Sie selbstverständlich keine Kapitel auswählen, es kann auch nur dir normale Abfrage gestartet werden. Wenn Sie mit der Abfrage fertig sind, kommen Sie automatisch wieder zurück zum KK-Fenster. Alle Wörter, die Sie gewußt haben, sind dann (sofern die abgefragte Schublade nicht schon die letzte war) eine Schublade nach hinten gerutscht, falsch beantwortete Wörter kommen in die erste Schublade.

ACHTUNG: Nur wenn Sie die Vokabelabfrage vollständig beendet haben, werden die Vokabeln in die neuen Schubladen verschoben. Wenn Sie die Abfrage vorzeitig durch das Schließgadget des Fensters beendet haben, bleiben die Vokabeln, wie sie vorher waren.

Vokabeln: Sie können hier ein Kapitel der im Eingabe-Fenster vorhandenen dazu Vokabeln auswählen, das dann zur aktuellen Schublade hinzugefügt wird.

Prefs: Sie können hier einige Veränderungen an den Schubladen vornehmen:

#### Schublade:

==========

Einfügen: Fügt vor der angewählten Schublade eine neue Schublade ein. Anhängen: Fügt nach der angewählten Schublade eine neue Schublade ein. Löschen: Löscht die angewählte Schublade. Alle Vokabeln darin gehen VERLOREN !!! Name neu: Sie können die angewählte Schublade umbennenen

Vokabeln:

=========

- Kopieren: Kopiert die Vokabeln aus der angewählten Schublade in einen Zwischenspeicher (auch "Clipboard")
- Ausschn.: Die Vokabeln der angewählten Schublade werden in das Clipboard geschrieben und aus der Schublade GELÖSCHT.
- Löschen: Die Vokabeln aus der angewählten werden nur GELÖSCHT.
- Einfügen: Die Vokabeln, die mit Kopieren oder Ausschneiden in das Clipboard geschrieben wurden werden mit Einfügen an die angewählte Schublade angehängt.
- Zurück: Zurück zum Karteikastenfenster. Alle gemachten Einstellungen werden übernommen.

# <span id="page-21-0"></span>**1.19 options**

Im Options-Fenster können Sie einige wichtige ← Programmeinstellungen machen:

- aktive Felder: Aktive Felder sind durch ein Häkchen gekennzeichnet. Wenn Sie ein Feld nicht benötigen, können Sie es hier abschalten, es wird dann in der Eingabe übersprungen.

(Diese Einstellung wird seit V1.3 auch mit der Options-Datei abgespeichert, vorher nur mit der Vokabeldatei !!)

- Bildschirm: Sie können hier eine andere Bildschirmauflösung wählen. (Eine Veränderung bewirkt erst etwas, nachdem die Options-Datei gespeichert und das Programm neu gestartet wurde !!)
- Standard-Pfade: Hier geben Sie an, welches Verzeichnis beim Laden und Speichern von Vokabeln angezeigt werden soll (bei Fehler nur Speichern). Wenn Sie auf das 'R' neben dem Eingabefeld klicken, erscheint ein Dateirequester, in dem Sie einen Pfad auswählen können.
- Sounds: Hier können Sie einen Dateinamen einer 8SVX-IFF Sounddatei angeben, die bei der Abfrage bei einer richtigen bzw. falschen Antwort abgespielt wird. Ein Klick auf das 'R' neben den Eingabefeldern läßt wieder einen Dateirequester erscheinen. Neben den Eingabefeldern ist jeweils ein quadratischer Kasten. Nur wenn er mit einem Häkchen versehen ist, wird der Sound auch abgespielt.
- Sprache: Standard-Sprache: Sprache, die benutzt werden soll, wenn kein Catalog geöffnet werden konnte. (Umstellen bewirkt erst etwas, nachdem die Options-Datei gespeichert und das Programm neu gestartet wurde !!)

Ihre Sprache: Der NAME Ihrer Sprache (z.B. Deutsch, Italiano)

Mehr: Sie gelangen in ein Menü für weitere Optionen Laden: Lädt eine Options-Datei

Speichern: Speichert die Options-Datei

- Ok: Verläßt den Options-Requester und übernimmt die Einstellungen Abbruch: Verläßt den Options-Requester ohne die Einstellungen zu übernehmen.
- ACHTUNG: Wo sich Ihre Options-Datei befindet, müssen Sie über den Tooltype OPTIONS (siehe auch Tooltypes ) festlegen.

# <span id="page-22-0"></span>**1.20 Weitere Optionen**

================

Fehlerkorrektur:

Sie können Ihre Fehler bei der Abfrage/beim Lernen auf verschiedene Weise korrigieren lassen:

- 1. Im Gadget: An die fehlerhafte Eingabe wird im jeweiligen Gadget noch (anhängen) die richtige Antwort - getrennt durch ein "=" - angehängt.
- 2. Im Gadget: Die falsche Antwort im Eingabegadget wird einfach mit der (überschr.) richtigen Überschrieben.
- 3. Im Gadget: Es werden jeweils die falsche und die richtige Antwort (wechseln) abwechselnd angezeigt.
- 4. Neues Fenster: Es öffnet sich ein neues Fenster. in dem jeweils die richtige Antwort und Ihre falsche Antwort angezeigt werden. Dazu sind auch folgende Einstellungen wichtig:

Fenstersteuerung: =================

Nur wichtig, wenn Sie als Korrekturmethode 'Neues Fenster' gewählt haben.

- 1. Schließen nach x Sek.: Wenn Sie diese Option anwählen, schließt sich das Fenster nach der angegebenen Zeit automatisch
- 2. Abbruch durch Taste: Wenn angewählt können Sie das Fenster mit einem Tastendruck schließen.

Außerdem können Sie das Fenstern IMMER durch einen Mausklick auf das Fenster schließen.

Eingabe übernehmen nach: ========================

Einstellung für die Eingabe :

Eingabe übernehmen nach...

...jedem Gadget: die Eingabe wird nach jedem Gadget in die Wörterliste übernommen.

...letztem Gadget: die Eingabe wird erst nach dem Verlassen des letzten Gadgets übernommen.

Neues Speicherformat:

=====================

Sie können hier einstellen, ob das neue Speicherformat benutzt werden soll oder nicht. Die gespeicherten Dateien sind größer, lassen sich zum Teil aber schneller lesen. Welches Speicherformat sie benutzen sollten, hängt von Ihrem System ab:

Wenn Sie eine Festplatte und einen mittleren Prozessor (68000-68030)

besitzen, sollten Sie auf jeden Fall das neue Speicherformat aktivieren. Das alte Speicherformat kann auf Diskettensystemen bis zu einem 030 oder auf Festplattensystemen mit einem 040/060 günstiger sein. Hier sollten Sie wirklich ausprobieren, was schneller ist.

Es können unabhängig von dieser Einstellung beide Formate geladen werden. Allerdings können nur Dateien, die mit dem alten Format gespeichert wurden, in älteren Versionen von AmigaTrainer weiterverwendet werden.

```
Kapitel 'Start:' und 'Ende:'
===========================
```
Wenn Sie diese Option aktivieren, erscheinen bei der Eingabe in der Liste aller Kapitel zwei besondere Kapitelnamen, 'Start:' und 'Ende:'. Wenn Sie auf 'Start:' klicken, springen Sie zur ersten Zeile in der Wörterliste, klicken Sie auf 'Ende:' springen Sie ganz ans Ende.

# <span id="page-24-0"></span>**1.21 Wie das Karteikasten-System funktioniert**

Ein Karteikasten ist immer in verschiedene numerierte Schubladen unterteilt. Jede dieser Schubladen kann Vokabeln enthalten.

Aber wie können Sie Ihre Vokabeln damit systematisch lernen ???

Ganz einfach:

Sie haben verschieden Schubladen, alle haben Nummern. Wenn Sie 5 Schubladen haben, sind diese von 1-5 durchnumeriert. Neue Wörter kommen immer in die erste Schublade (1). Sie können sich dann alle Wörter der 1. Schublade wie bei der normalen Abfrage abfragen lassen. Alle Wörter, die Sie richtig beantwortet haben, wandern in die nächsthöhere Schublade, also in die zweite. Alle Wörter, die Sie aber falsch beantwortet haben, kommen zurück in die allererste (in der Sie zufällig schon sind).

Wenn Sie sich dann die Wörter aus der zweiten Schublade abfragen lassen, kommen alle, die Sie richtig beantwortet haben, in die 3. Schublade, alle, die Sie nicht richtig gewußt haben, kommen in die erste zurück.

Der Trick besteht jetzt darin, das ja automatisch die Wörter, die Sie gut können, in die hinteren Schubladen rutschen, und die Wörter, die Sie noch nicht oder nicht mehr können, in den vorderen Schubladen sind.

Wenn Sie jetzt die vorderen (vor allem die erste) Schublade häufig und die hinteren weniger häufig wiederholen, wiederholen Sie die Wörter die Sie gut können, relativ selten und die Wörter, die Sie (noch) nicht so gut können relativ häufig.

### <span id="page-24-1"></span>**1.22 Wie sich registrieren lassen können**

AmigaTrainer ist Shareware. Wenn Sie gerne die Vollversion hätten,  $\leftrightarrow$ in der sie Ihre Vokabeln auch abspeichern und ausdrucken bzw. den Karteikasten benutzen können, können Sie sich bei mir registrieren lassen und so die Vollversion erwerben. Sie erhalten dann Ihr Keyfile und alle verfügbare Wörterdateien . Wenn Sie einen Drucker haben, können Sie über die Registrationsoberfläche eine Registartionsvorlage ausdrucken. Wenn Sie keinen Drucker ← besitzen, dann schreiben Sie mir bitte einen kleinen Brief, in dem Sie mir mitteilen, daß Sie sich bei AmigaTrainer registrieren lassen möchten, und welche Version Sie bis jetzt benutzt haben. Die Registrationsgebühr beträgt 20 DM bzw. 15 US\$ Falls Sie den Update-Service nutzen möchten, kommen noch 5 DM bzw. 3 US\$ pro Update dazu. Sie können auf folgende Weise bezahlen: 1. Bargeld (einfach aber relativ risikoreich) 2. Euro-/Verrechnungsscheck (bitte NUR \*EURO\*schecks) 3. Überweisung Überweisen Sie das Geld dann bitte auf mein Konto 324 195 bei der Sparda-Bank Stuttgart (BLZ 600 908 00). Geben Sie als Verwendungszweck bitte "AmigaTrainer" + ihren Namen + ihren Wohnort an. Falls Sie also Alfred Maier heißen und in München wohnen, dann geben Sie "AmigaTrainer Alfred Maier, München" an. Nicht mehr und nicht weniger. Bitte legen Sie die Registrations-Vorlage und je nach Zahlungsart das Geld bzw. den Scheck in einen Briefumschlag und schicken das ganze an: Frank Weber Schlizstr. 53 D-74076 Heilbronn Tel: (07131) 175749 (Mo-Do 17-20 Uhr) Ein Programm wie AmigaTrainer sollte Ihnen diese 20 DM doch eigentlich schon wert sein, oder ???

Die meisten Registrationen werden noch am Eingangstag bearbeitet und werden am nächsten Tag wieder verschickt. Übrigens werden alle Disketten, die mein Haus verlassen, vorher optimiert und mit VT auf Viren, Blockfehler oder ähnliches überprüft.

Ein Tip für alle Schüler: Vielleicht gibt's ja auch von den Eltern einen kleinen Zuschuß, schließlich ist es nicht nur zu Eurem Vergnügen !!

## <span id="page-26-0"></span>**1.23 Die Registrationsoberfläche**

Dieses Fenster öffnet sich, falls Sie in einem der Nervrequester den Wunsch äußern, sich registrieren zu lassen. Sie können hier auf bequeme Weise Ihre Anschrift eingeben und dann die Registrationsvorlage ausdrucken, die Sie später an mich senden sollten. Beschreibung der Gadgets: Vorname-Email: Bitte geben Sie hier Ihre komplette Anschrift ein. Falls Sie keine Email-Adresse haben, können Sie dieses Feld natürlich leer lassen oder nur einen Strich hineinmachen. Update-Service: Falls Sie Interesse am Update-Service haben, können Sie unter "Updates" die Anzahl der Updates einstellen, die Sie gerne erhalten möchten. "Info" läßt einen Informations-Requester erscheinen, der Sie nochmals über den Update-Service informiert.

Drucken: Startet den Ausdruck Ansehen: Sie können sich den späteren Ausdruck in einem Fenster ansehen. Ausdrucken: Beendet das RegiTool

Wenn Sie zum ersten Mal Drucken auswählen, sollten Sie vor dem Ausdruck noch einige Fragen beantworten, die es mir ermöglichen, AmigaTrainer gemäß den Interessen der Usern weiterzuentwickeln.

# <span id="page-26-1"></span>**1.24 updates**

Seit der Version 1.2b bekommt jeder registrierte Benutzer ein ← Keyfile. Wo sich das Keyfile befindet, legen Sie mit dem Tooltype KEYFILE fest. (Mehr dazu siehe Installation  $\lambda$ 

Mit diesem Keyfile können Sie auch kommende Versionen von AmigaTrainer als Vollversionen benutzen. Fertigen Sie sich also bitte auf jeden Fall eine Sicherungskopie des Keyfiles an.

Updates, woher ??? ===============

Updates erscheinen regelmäßig im Aminet bzw. auf den Aminet-CDs, auf den PD-Serien TIME, Saar und Nordlicht und evtl. auch auf anderen Serien oder CDs.

Außerdem können Updates gegen einen Unkostenbeitrag von 5 DM in bar oder 3 DM in Briefmarken bezogen werden.

Updates können auch schon im voraus bei mir gegen Vorauszahlung bestellt werden, Kosten pro Update siehe oben. (Vorbestellung maximal 4 Updates). Sie werden Ihnen dann unverzüglich nach dem Erscheinen zugesandt.

# <span id="page-27-0"></span>**1.25 Häufig gestellte Fragen zu AmigaTrainer**

Frage: Ich bin registrierter Benutzer und habe vor kurzem irgendwo ← ein Update gefunden. Wenn ich das Hauptprogramm der neuen Version starte, verhält es sich aber wieder wie eine Demo-Version.

Antw.: Beim Programmstart sucht AmigaTrainer das Keyfile, das ja benötigt wird, wenn Sie das Programm als Vollversion benutzen möchten. Bei Ihrer Registration wurde das Keyfile auf Ihrer Festplatte installiert und AmigaTrainer wurde durch den Tooltype KEYFILE

mitgeteilt, wo es sich befindet. Die neue Version weiß dies allerdings noch nicht. Darum müssen Sie zunächt den Tooltype KEYFILE korrekt einstellen. Wenn Sie die neue Version mit dem Installerskript als Update installieren, geschieht dies automatisch.

- Frage: Kann ich die in der Demo-Version eingegebenen Vokabeln auch in der Vollversion verwenden ?
- Antw.: Natürlich können Sie. Das Speicherformat ist absoult gleich.
- Frage: Wenn ich die Registrationsvorlage ausdrucke, wird ein Teil der Zeile abgeschnitten und in die nächste gedruckt. Was kann ich tun ???
- Antw.: Stellen Sie im Workbench-Preferencesprogramm "Printer" als rechten Rand 80 ein. Drücken Sie auf Speichern oder Benutzen und drucken Sie die Regi-Vorlage erneut aus.

# <span id="page-27-1"></span>**1.26 Fertige Vokabeldateien**

Wenn Sie mit AmigaTrainer arbeiten, haben Sie zwangsläufig mit der Zeit umfangreichere Vokabeldateien. Sollten Sie einmal soweit sein, ein ganzes Buch oder wenigstens eine größere Lerneinheit als Datei zu haben, dann

möchte ich Sie bitten, diese Datei auf einer Diskette an mich zu schicken. Als kleines Dankeschön würden Sie dann eine registrierte Vollversion meines zweiten Programms "AFiloFaxPro" bekommen. Dies ist ein elektronischer Terminkalender mit vielen Features, z.B. täglichen, wöchentlichen, monatlichen, jährlichen, einmaligen u.a. Terminarten, Statistikfunktionen (wie lange/wann war der Computer an etc.), außerdem besitzt AFiloFaxPro noch einen eingebauten Notizblock und hat eine MUI-Oberfläche.

Dies Aktion hat den Sinn, daß andere, die zu faul zum Abtippen sind, diese Dateien mit Ihrer Registration bekommen und auch in den Genuß AmigaTrainers kommen können.

Bis jetzt gibt es folgende Dateien:

- Grundwortschatz Englisch (ca. 4600 Wörter, alphabetisch geordnet) (Danke an Oliver Biederer für diese Datei)
- Latein, Cursus novus compactus, Lektionen 35-75 (Klasse 8 & 9) (ca. 900 Wörter)

# <span id="page-28-0"></span>**1.27 Sag Dankeschön mit Hypertexten**

Für Mithilfe bei der Verbesserung von AmigaTrainer möchte ich folgenden Personen danken:

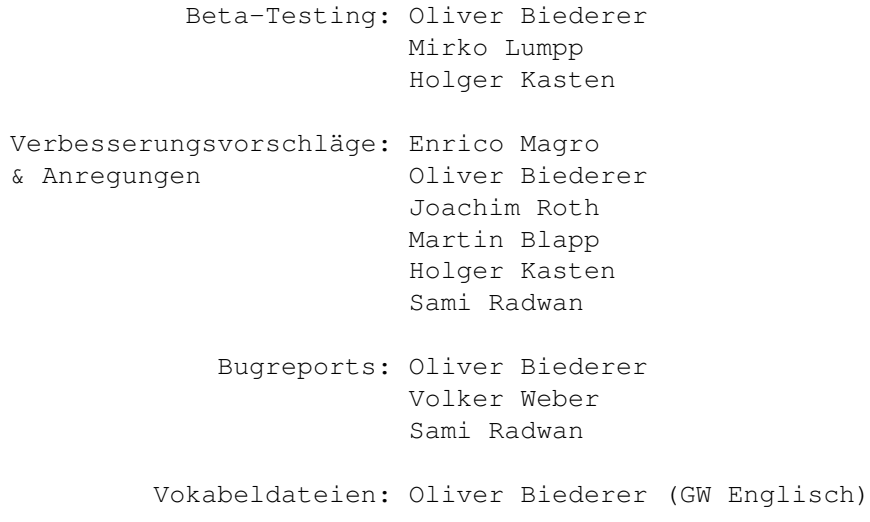

Ich möchte mich außerdem bei allen registrierten Usern bedanken, die mit Ihrer Registration die Weiterentwicklung von AT doch deutlich gefördert haben.

Vielen Dank !!!!

# <span id="page-28-1"></span>**1.28 history**

Ein kleiner Blick auf die Geschichte AmigaTrainers:

============================================================================ V1.0: Erste Release (4.11.94) ============================================================================ V1.1: (21.11.94) Einige Bugfixes: - Suchen-Window wird korrekt geschlossen - Programm sollte jetzt einwandfrei unter 2.0 laufen ============================================================================ V1.2: (13.12.94) Catalog-Unterstützung, außerdem 2 Standard-Sprachen (Deutsch/English), da nicht alle 2.1 oder 3.0 haben. Bugfix: abgespeicherte Fehlervokabeln können geladen werden. ============================================================================ V1.2b: (19.12.94) Cursorsteuerung eingebaut Key-File Support für kostenlose Updates Bugfix: AT stürzt nicht mehr ab, wenn man im Options-Fenster einen Pfad über den Requester auswählt ============================================================================ V1.3: (20.02.95) - Schnelle Abfrage - Neue Fehlerkorrekturen bei der Abfrage - Einige neue Optionen - Sicherheitsrequester beim Überschreiben von Dateien (vorgeschlagen von Enrico Magro) Bugfixes: - AT bringt eine Fehlermeldung, wenn für die Abfrage keine Felder gewählt werden. - Wörterliste gilt nicht mehr als verändert, wenn man den Space-Killer aufruft und Abbruch drückt. - Einen lästigen Enforcer-Hit entfernt - Alle restlichen Strings lokalisiert - Bei der Aktivierung der Eingabefelder bei der Eingabe trat ein Fehler auf, wenn best. Felder abgeschaltet waren. - Beim Lernen werden Sounds jetzt richtig abgespielt. - Standard-Sprache wird richtig übernommen. ============================================================================ V1.3b: (26.02.95)

Bugfix: Es gibt jetzt 2 Versionen von AmigaTrainer. Die OS 2.0 Version greift nicht auf die Locale-Library zu und stürzt somit nicht ab, wenn diese

fehlt. (Richtige Version wird automatisch installiert !!) ============================================================================ V1.3c: (14.05.95) Bugfixes: Falscher Requester beim Start der OS2.0-Version entfernt (Sie behauptete unter 2.0, die OS 2.1+-Version zu sein) Requestertext nach dem fehlgeschlagenen Speichern einer Optionsdatei war falsch. ============================================================================ V2.0: (30.09.95) - Karteikasten -Funktion - Online-Hilfe - Druck-Vorschau - Unterstützung verschiedener Bildschirmauflösungen - neues Speicher-Format (größer, dafür schneller) - Benutzung des ASL-Saverequesters - verbessertes Vokabellisten-Handling - kleine Verbesserungen bei der Eingabe und Abfrage Bugfixes: - Vokabeln werden in der Demo-Version jetzt richtig gespeichert (berichtet von Sami Radwan) - Dateirequester erscheinen auf dem richtigen Bildschirm Es gibt jetzt wieder eine Version von AmigaTrainer, da ich den Fehler von Blitz-Basic inzwischen selbst beheben konnte. ============================================================================

V2.2 (15.04.96) - Englische Anleitung - kleiner Bugfix beim Drucken

# <span id="page-30-0"></span>**1.29 Pläne für die Zukunft**

AmigaTrainer wird ständig weiterentwickelt, und es kommen neue ← Funktionen hinzu. Wenn Sie auch Vorschläge für neue Funktionen haben, schreiben Sie mir bitte (siehe Adresse ). Diese Funktionen sind in Planung:

- Viele neue Optionen, z.B. AutoSave, Verwendung von anderen Trennzeichen (statt ','). (Demnächst fertig)

- MUI-Unterstützung
- Test (Zufällige Auswahl einer bestimmten Anzahl von Wörtern (z.B. 15) aus ausgewählten Kapiteln, die abgefragt werden und man danach eine Note bekommt.)
- Wörterbuchfunktion (angeregt von Joachim Roth)
- Definition von Unterkapiteln bzw. versch. Bereichen in den Kapiteln
- Zahlreiche kleine Verbesserungen

Wenn Sie auch denken, Sie wüßten da noch etwas, was ganz nützlich wäre, dann schreiben Sie mir bitte (siehe

> Adresse ).

# <span id="page-31-0"></span>**1.30 Fehler ???**

Natürlich hoffe ich, daß diese Version fehlerfrei ist. Leider lassen sich Fehler in Computerprogrammen nie ganz ausschließen, auch nicht in AmigaTrainer.

Wenn bei Ihnen Schwierigkeiten (Abstürze) in Verbindung mit einem 040-Prozessor auftreten, dann schalten Sie bitte den Data-Cache bzw. alle Cache/Burst-Modi aus.

Falls sie irgendwo einen Fehler in AmigaTrainer finden oder sonstige Probleme bei der Benutzung haben (Abstürze etc.), dann benachrichtigen Sie mich bitte, damit der Fehler in einem der nächsten Updates behoben werden kann.

Schreiben Sie an:

Frank Weber Schlizstr. 53 74076 Heilbronn Germany

Bitte geben Sie folgende Dinge an:

Ihr Amiga-Modell Workbench- bzw. Kickstartversion Prozessor Speicher (ChipRAM und FastRAM) Bei Abstürzen Gurunummer laufende Zusatzprogramme (z.B. Toolmanager, MagicMenu, MyMouse, SuperDark...)

Wichtig: Bitte geben sie mir eine möglichst GENAUE Beschreibung des Fehlers.

# <span id="page-32-0"></span>**1.31 Adresse**

Wenn Sie irgendwelche Fragen zu AmigaTrainer, Ideen für neue ← Funktionen in AmigaTrainer, Ideen für andere Programme, Bugreports, Pentium-Witze, Übersetzungen der Anleitung des Cataloges in andere Sprachen oder irgendetwas anderes haben, von dem Sie glauben, es mir mitteilen zu müssen, schreiben Sie bitte (auch wenn Sie noch nicht registriert sind) an: Frank Weber Schlizstr. 53 74076 Heilbronn Deutschland Telefon: (07131) 175749 (Mo-Do 17-20 Uhr) Bankverbindung: Sparda-Bank Stuttgart (BLZ 600 908 000) Kto. Nr. 324 195 Was ich immer brauchen kann: - Cataloge in jeglichen Sprachen

-

Fertige Vokabeldateien von Ihnen